# E-STAFF SYSTEM – ATTENDANCE MODULE

Version: 1.0.11.0

Updated on 28-Sep-2020

### **Contents**

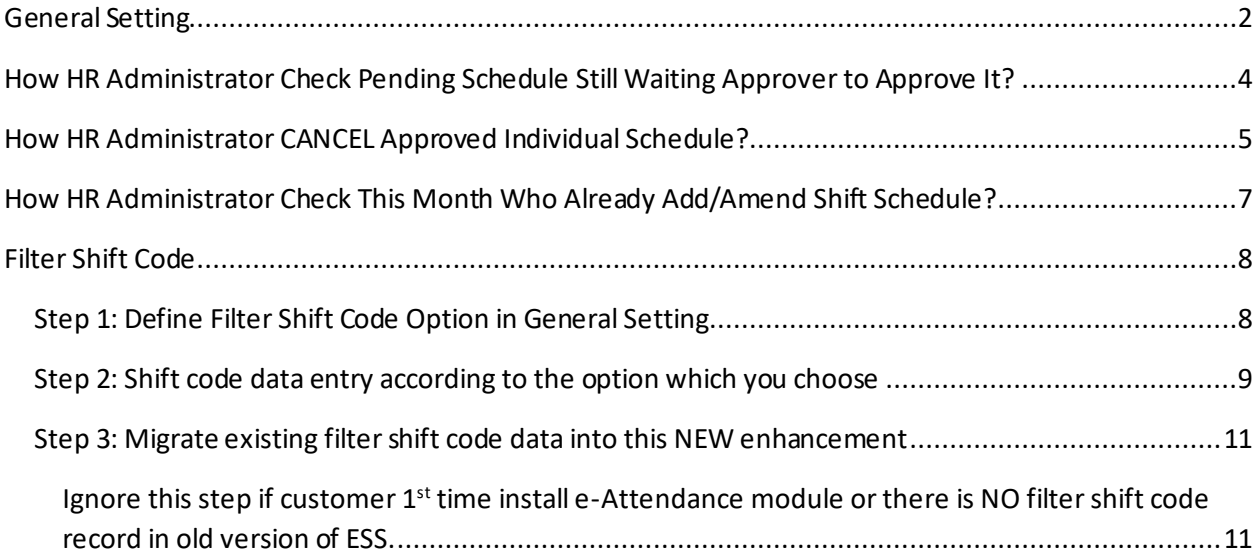

## <span id="page-2-0"></span>**General Setting**

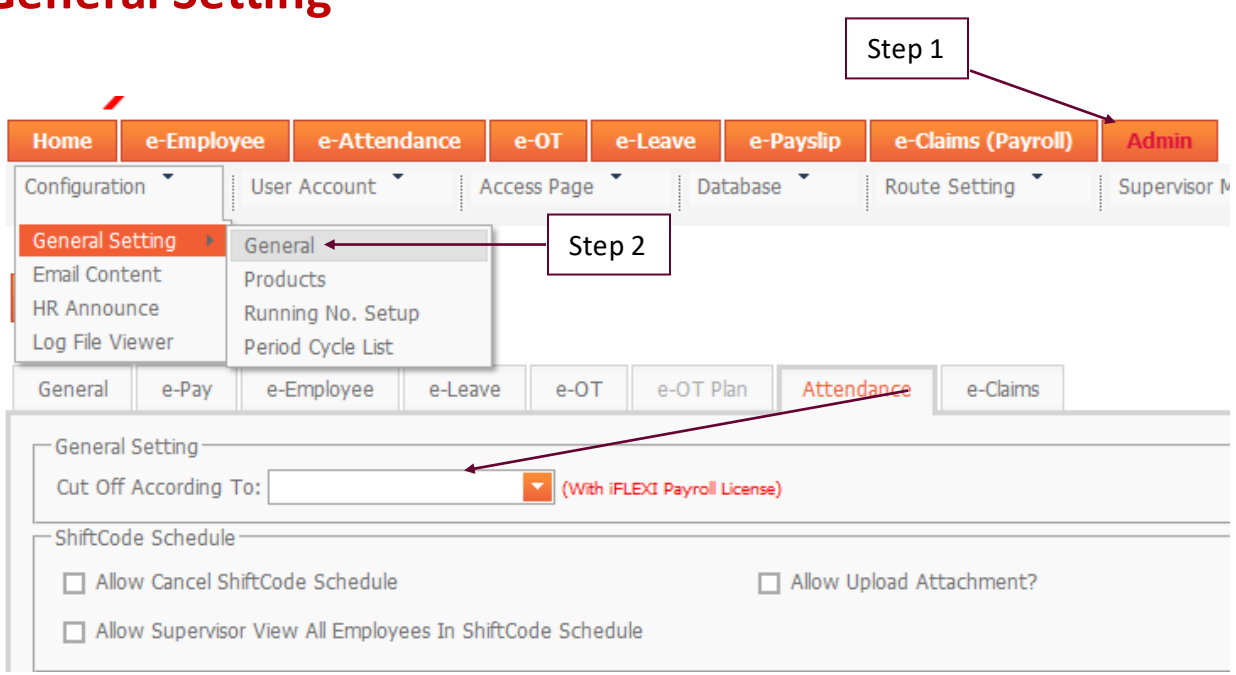

#### **Allow Upload Attachment?**

box meaning supervisor can attach supporting document when apply individual schedule

#### **Cut Off According To**

HR must specify which cut off method must follow when approver approve individual schedule submission.

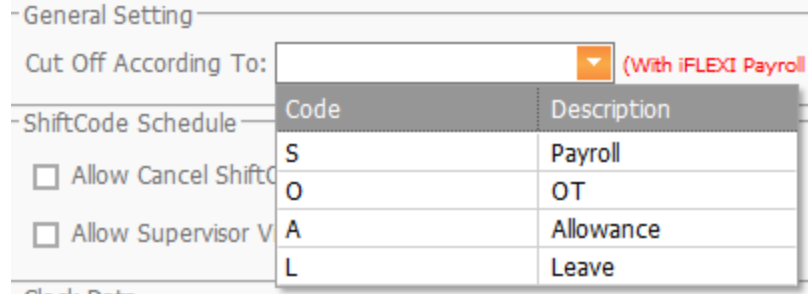

-Clock Data:

#### **Allow Cancel Shift Code Schedule**

Supervisor or users are allowed to abolish the change of the shift code if the code status is still in PENDING state.

#### **Allow Upload Attachment**

Allow supervisor upload supporting documents when he/she apply individual schedule submission for his/her subordinates.

#### **Allow Supervisor View All Employees in Shift Code Schedule**

Supervisor can see all employees' schedule.

## <span id="page-4-0"></span>**How HR Administrator Check Pending Schedule Still Waiting Approver to Approve It?**

HR Administrator can check which schedule application still pending and waiting approver to approve/reject.

When login to the e-Staff system, click on the link as below:

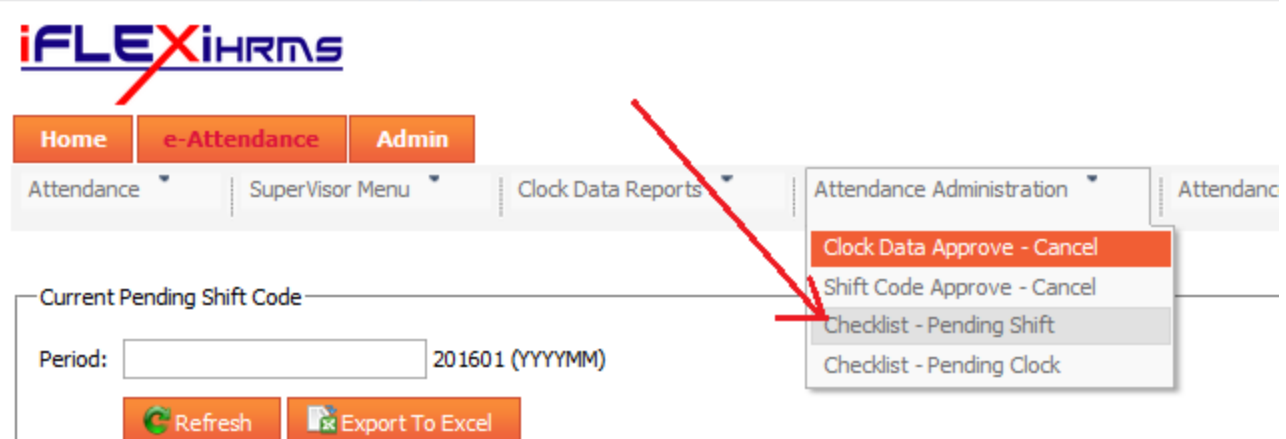

The system will redirect to below page:

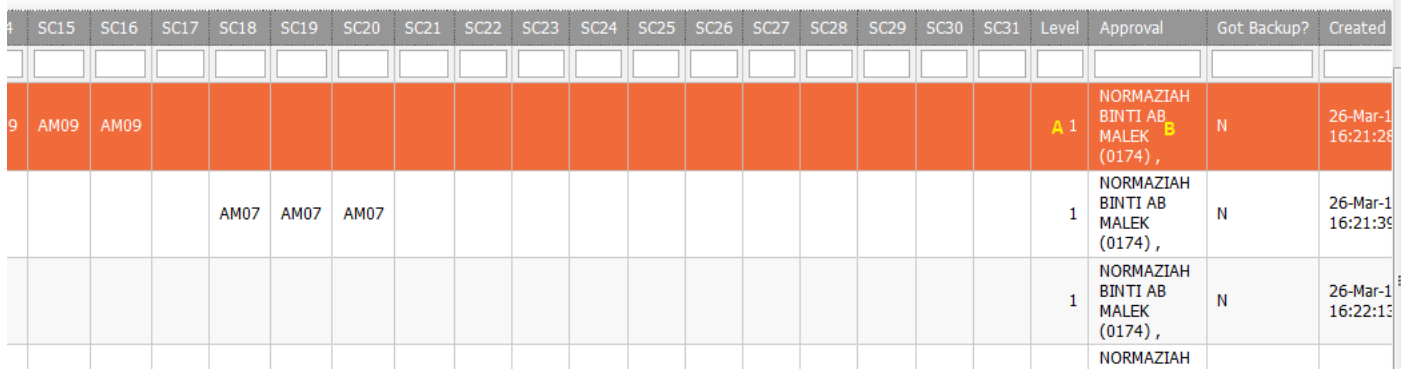

From above screen, the example showing:

- A: This Schedule pending in Level 1.
- B: This Schedule pending on approver "NORMAZIAH" there. HR Administrator should remind her go and approve/reject this schedule application.

# <span id="page-5-0"></span>**How HR Administrator CANCEL Approved Individual Schedule?**

For those shift schedule which already approved by approver, the record is **NOT** allowed to cancel by **either employees**, **supervisor or approver**. They must **inform HR** to cancel schedule on behalf of them.

HR need to click below URL to **CANCEL Approved Schedule:**

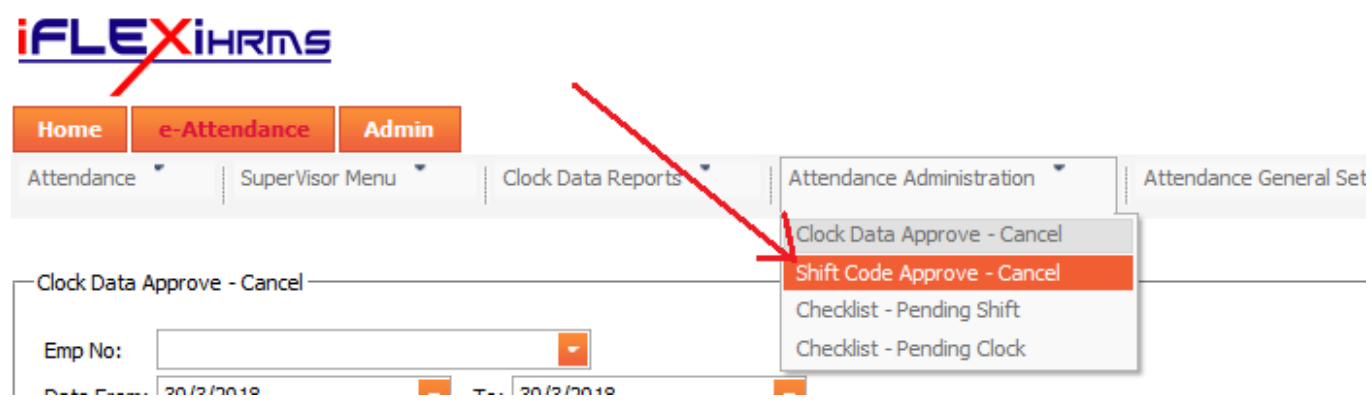

He/she will redirect to below page:

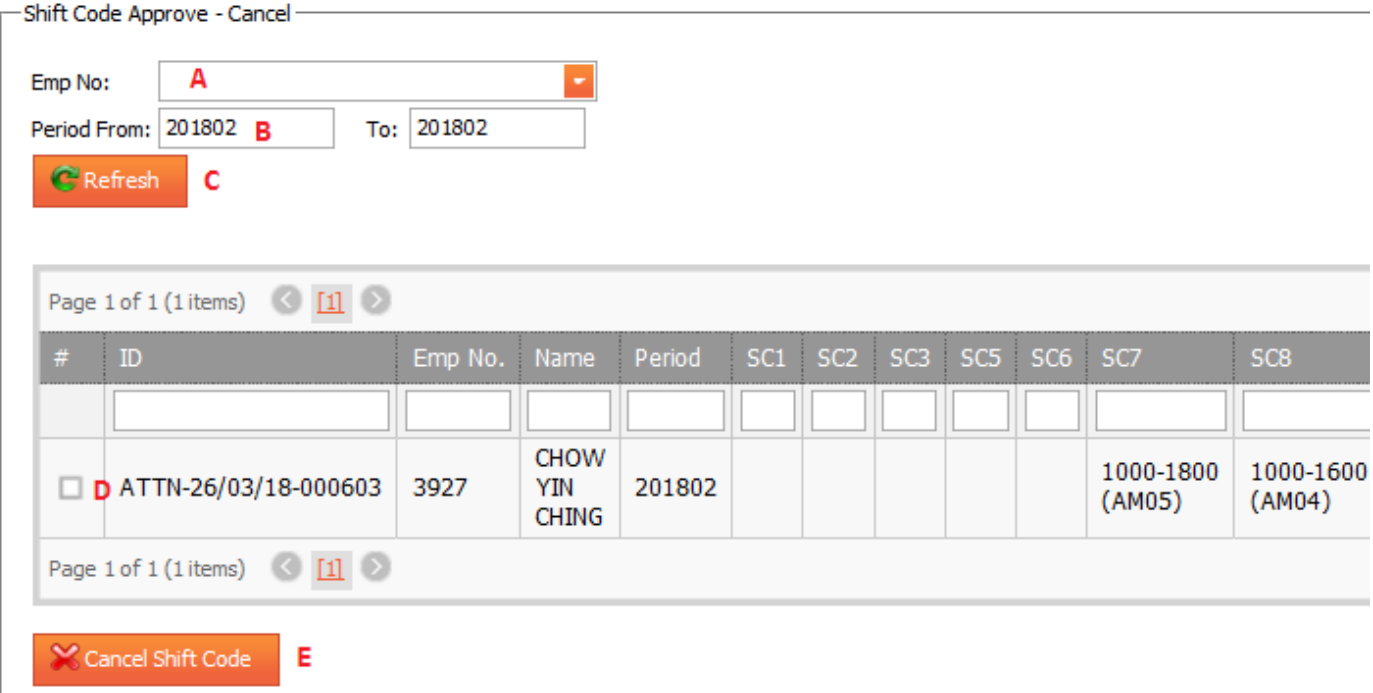

- **A** Select employee number who you want cancel his/her schedule. Leave it BLANK if you want to show all employees.
- **B** Select which Period you want to cancel.
- **C** Click on "Refresh" button after you choose Emp No. and Period From To.
- $\mathbf{D}$   $\rightarrow$  the box which schedule you want to cancel.
- **E** Click on "Cancel Shift Code" button to cancel the record.

## <span id="page-7-0"></span>**How HR Administrator Check This Month Who Already Add/Amend Shift Schedule?**

If HR Administrator want to know which approver approve the "Schedule" changes during this month before he/she process the payroll, he/she can click on below link to check the **"Latest Approve Schedule"**:

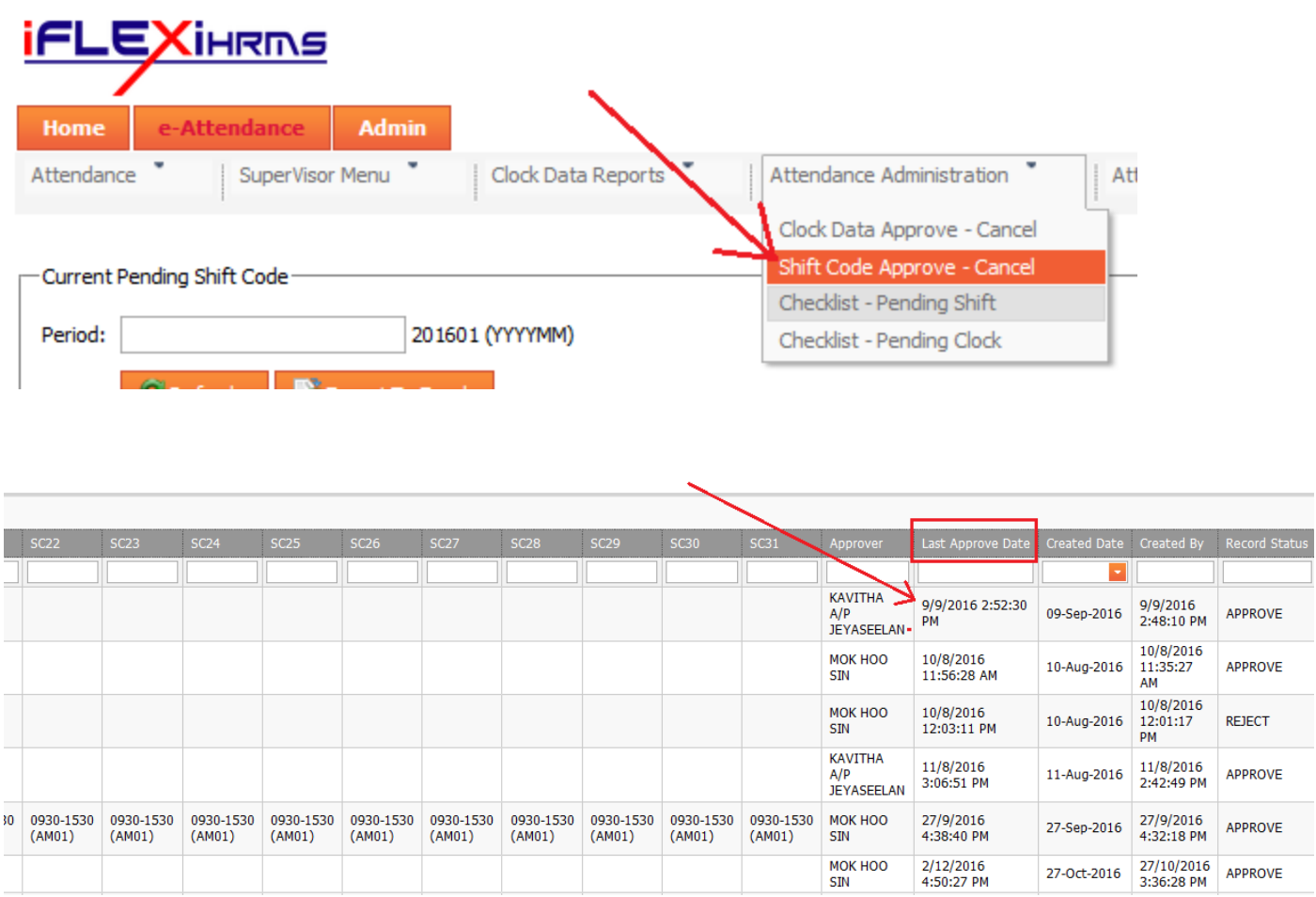

There is a column "Last Approve Date". HR Administrator can trace which schedule record is being approved by approver recently. The record will showing approver name too.

### <span id="page-8-0"></span>**Filter Shift Code**

### <span id="page-8-1"></span>*Step 1: Define Filter Shift Code Option in General Setting*

Go to Admin – General Setting - General

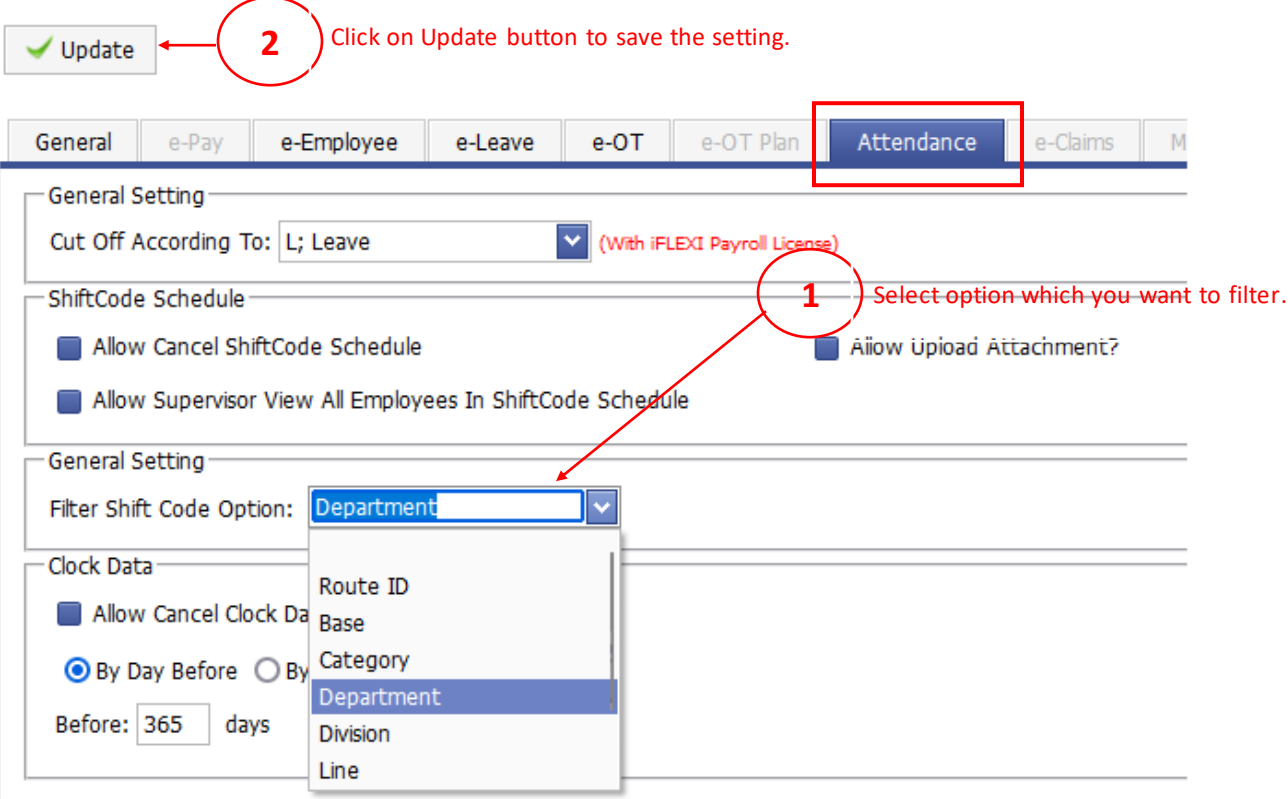

### <span id="page-9-0"></span>*Step 2: Shift code data entry according to the option which you choose*

Go to e-Attendance – Attendance General Setting – Filter Shift Code

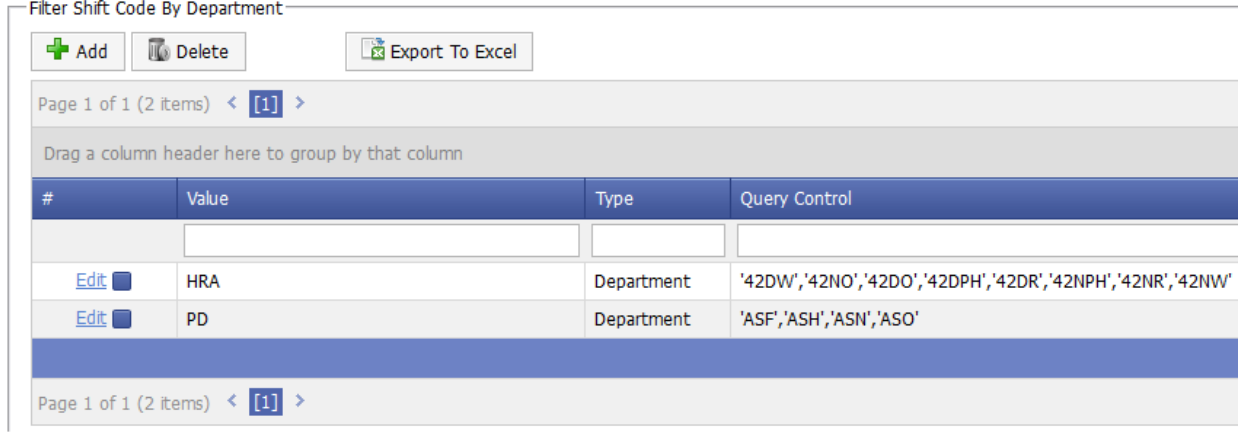

Click on "Add" button to enter a new record.

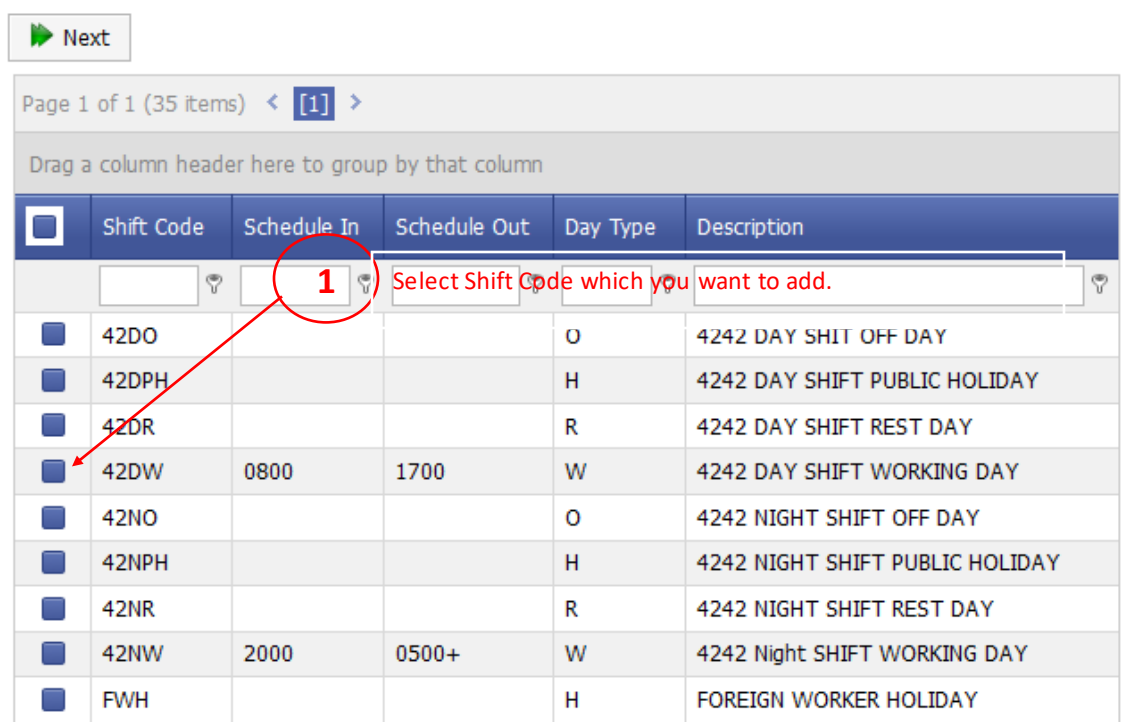

#### Step 1: Select Shift Code

Click on "Next" button to go next step.

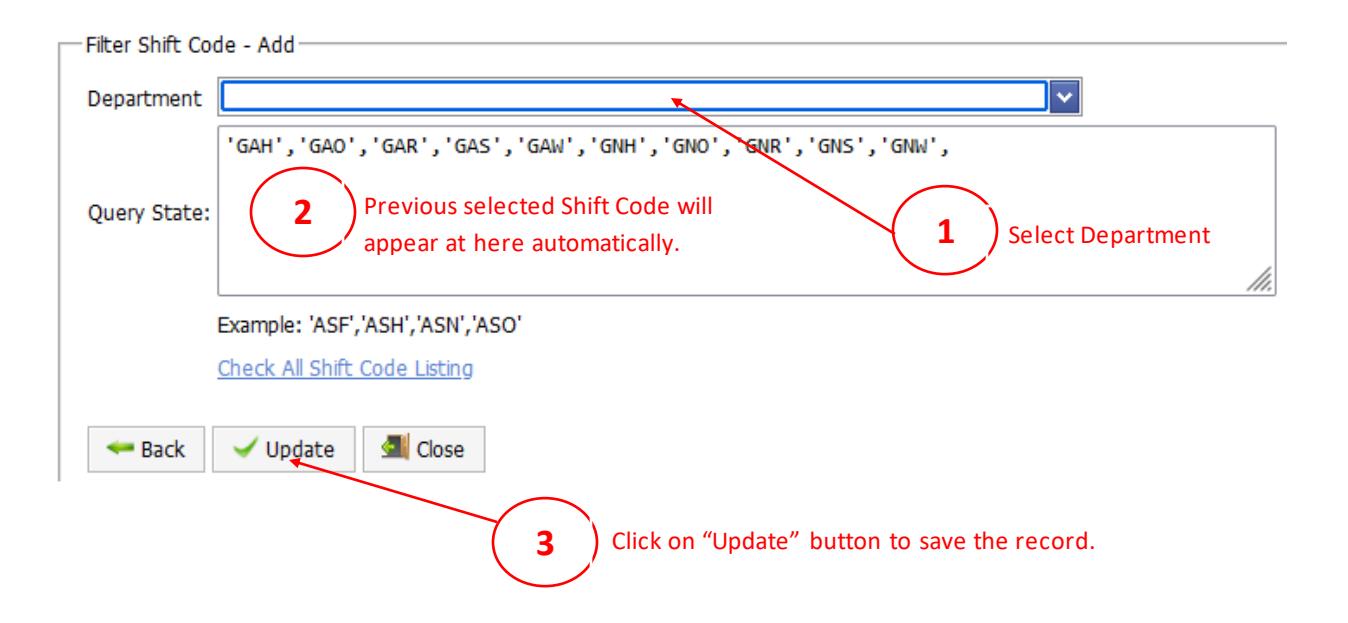

### <span id="page-11-0"></span>*Step 3: Migrate existing filter shift code data into this NEW enhancement*

<span id="page-11-1"></span>Ignore this step if customer 1<sup>st</sup> time install e-Attendance module or there is NO filter shift code record in old version of ESS.

Open below SQL script and run at SQL Server Management Studio:

------------------------------------------------------------------------------------------------------------------ IF NOT EXISTS (SELECT 1 FROM dbo.SCodeFiltered) **BEGIN** /\*Print 'No Record';\*/ IF EXISTS (SELECT 1 FROM dbo.SCodeFilter) BEGIN INSERT INTO dbo.SCodeFiltered (FilterType, FilterValue, QueryControl) SELECT 'Department', Department, QueryControl FROM dbo.SCodeFilter END END ----------------------------------------------------------------------------------------------------

After RUN above SQL script, you will see data in table: SCodeFilter will import into table: SCodeFiltered

\*Notes: In this enhancement, new version of ESS will get the data from NEW table (SCodeFiltered), instead of OLD table (SCodeFilter).